## **Υπερσυνδέσεις**

**Ανδρέας Αθανασόπουλος**

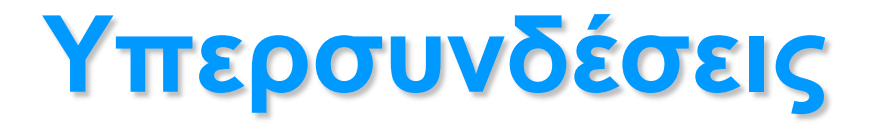

Αντικείμενο: Υπερσύνδεση με τοπική και Πρόβλημα: Πώς δημιουργούμε μια εξωτερική σελίδα /αρχείο

υπερσύνδεση (υπερδεσμό, hyperlink)

Λογισμικό: Οποιοδήποτε πρόγραμμα σχεδιασμού ιστοσελίδων (Dreamweaver, Expression Web, BlueGriffon, Kompozer ή οποιοσδήποτε text editor (πχ Notepad++)

## **Υπερσύνδεση με άλλη σελίδα του ιστοτόπου μας**

- Έστω ότι στην πλαϊνή στήλη θέλουμε να φτιάξουμε
	- 1. μια υπερσύνδεση με μια από τις άλλες σελίδες του ιστοχώρου (site) μας και
	- 2. μια υπερσύνδεση με ένα έγγραφο του Word που έχουμε μέσα στον υποφάκελο "documents" του site μας
	- 3. μια υπερσύνδεση με μια ξένη ιστοσελίδα
	- Η διαδικασία και για τις τρεις περιπτώσεις είναι η ίδια, το μόνο που αλλάζει είναι η διεύθυνση, που είναι η εξής (αντίστοιχα)
		- 1. page2.html
		- 2. /documents/eggrafo.doc
		- 3. http://www.exoteriko-site.com

#### Δημιουργία υπερδεσμού

**ΑΥΤΟΜΑΤΑ**

## **MS Expression Web**

1. Επιλέγω το κείμενο που θα γίνει υπερδεσμός

2. Πατάω το κουμπί link (υδρόγειος και αλυσίδα) ή το μενού insert > hyperlink και στο πλαίσιο διαλόγου που εμφανίζεται…

3. Πληκτρολογώ στο πεδίο address την διεύθυνση (μια από τις περιπτώσεις που είπαμε στην προηγούμενη διαφάνεια) 4. Πατάω το ScreenTip και πληκτρολογώ μια σύντομη περιγραφή

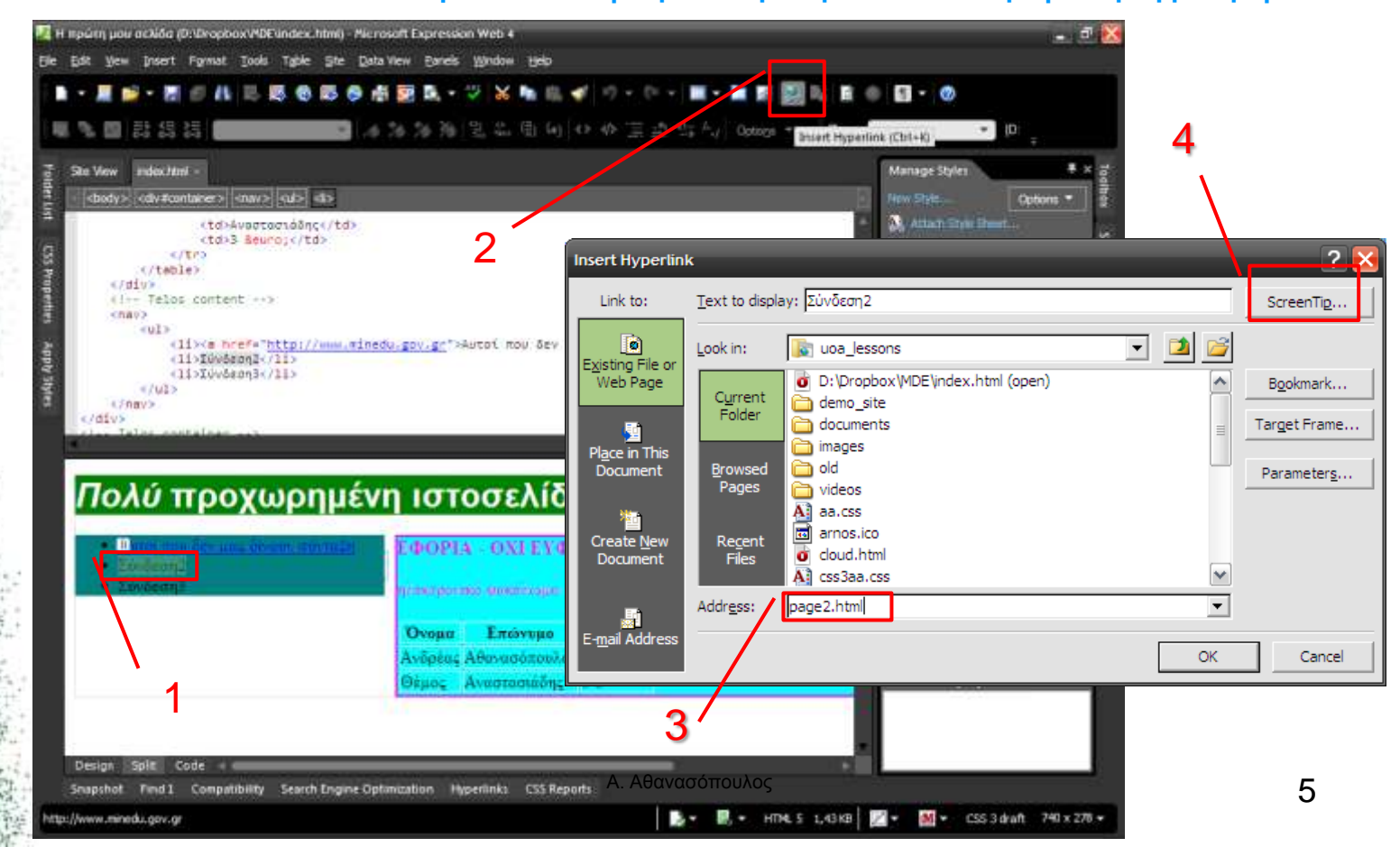

## **Blue Griffon**

- 1. Επιλέγω το κείμενο που θα γίνει υπερδεσμός
- 2. Πατάω το κουμπί link (αλυσίδα) ή το μενού insert > link και στο πλαίσιο διαλόγου που εμφανίζεται…
- 3. Πληκτρολογώ στο πεδίο Target την διεύθυνση (μια από τις περιπτώσεις που είπαμε στην προηγούμενη διαφάνεια)
- 4. Πληκτρολογώ μια σύντομη περιγραφή στο title

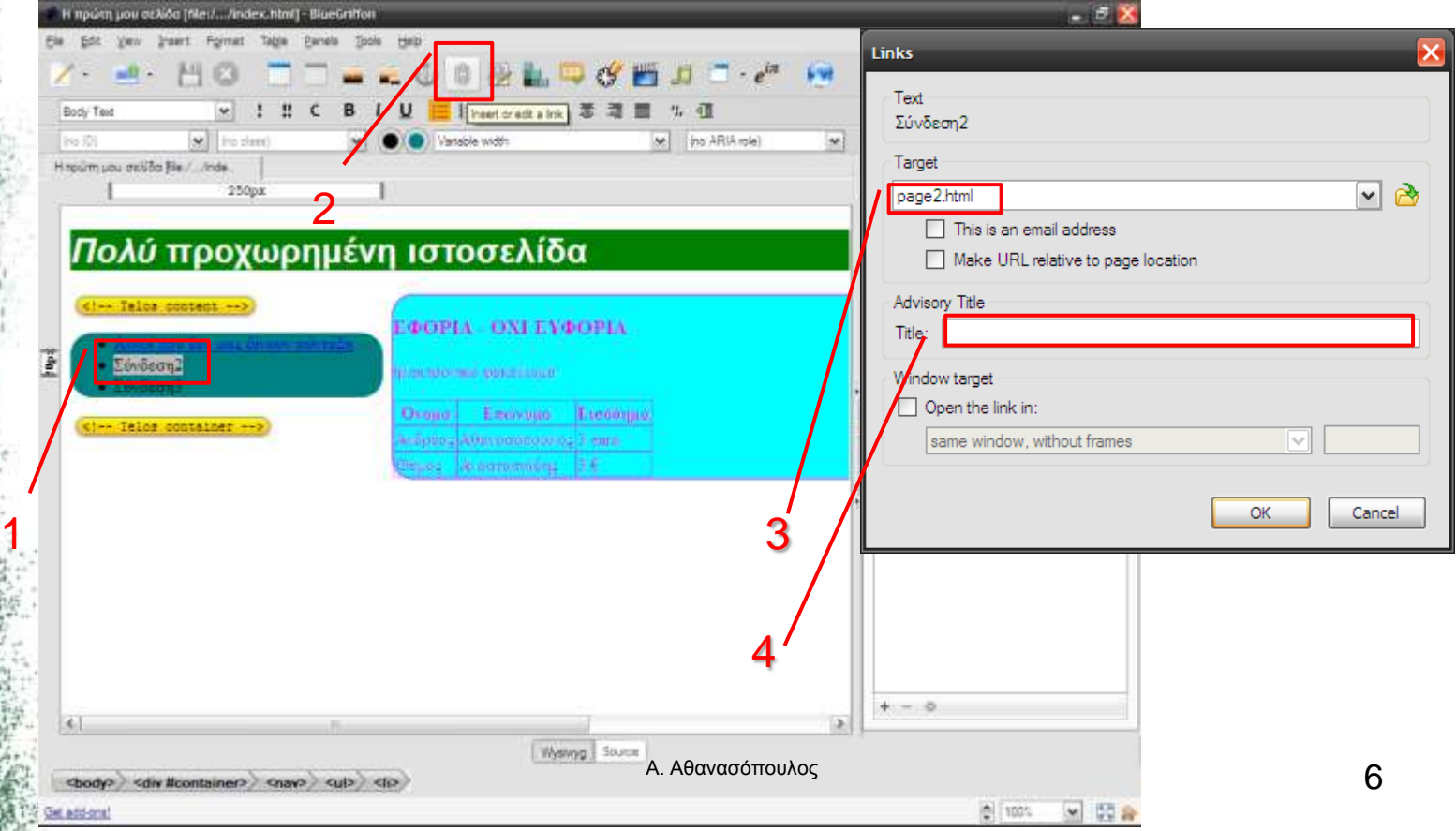

#### **Dreamweaver**

- 1. Επιλέγω το κείμενο που θα γίνει υπερδεσμός
- 2. Πατάω το κουμπί link (με την αλυσίδα) και στο πλαίσιο διαλόγου που εμφανίζεται…
	- 3. Πληκτρολογώ την διεύθυνση (μια από τις περιπτώσεις που είπαμε στην προηγούμενη διαφάνεια) και στο link
		- 4. Πληκτρολογώ μια σύντομη περιγραφή στο title

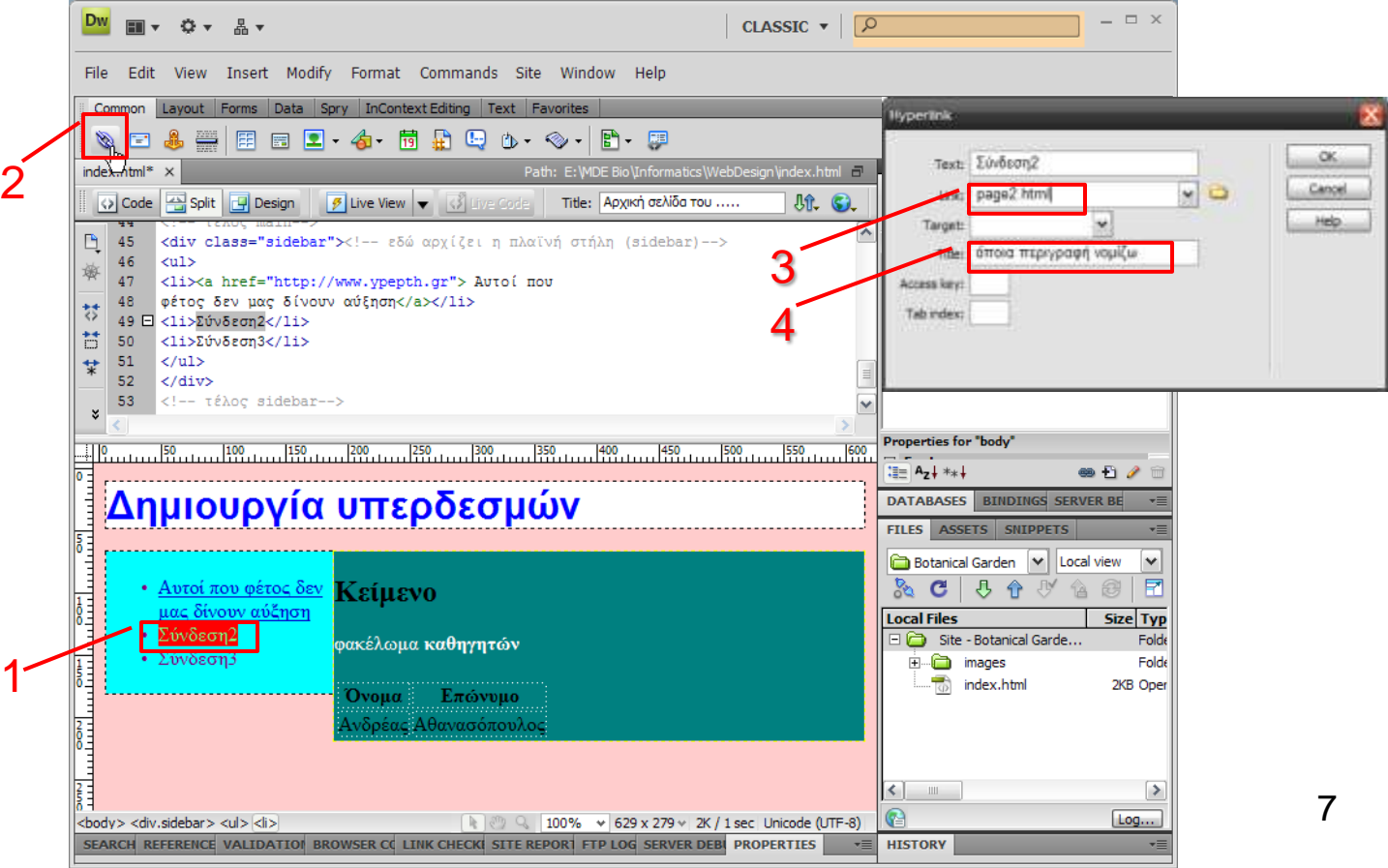

#### **Kompozer**

- 1. Επιλέγω το κείμενο που θα γίνει υπερδεσμός 2. Πατάω το κουμπί link (με την αλυσίδα) και στο πλαίσιο διαλόγου που εμφανίζεται…
- 3. Πληκτρολογώ την διεύθυνση (μια από τις περιπτώσεις που είπαμε στην προηγούμενη διαφάνεια) στο link location

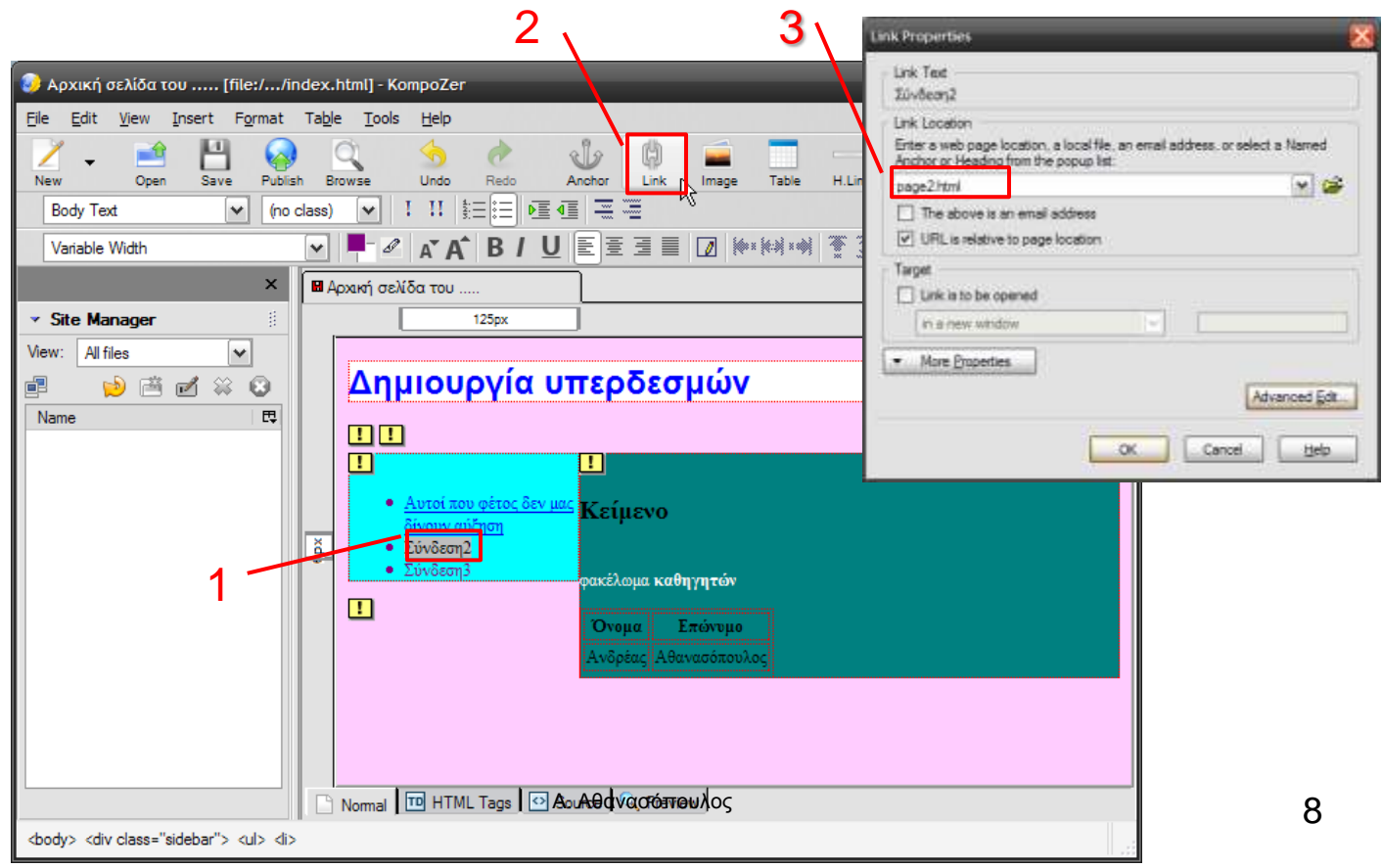

#### Δημιουργία υπερδεσμού

## **ΓΡΑΦΟΝΤΑΣ ΚΩΔΙΚΑ HTML**

Α. Αθανασόπουλος 9

## **O κώδικας**

- link προς άλλη σελίδα του ίδιου site:
	- <a href="page2.html">Σύνδεση2</a>
- link προς ξένη ιστοσελίδα:

<a href="http://www.ypepth.gr"> Αυτοί που φέτος δεν μας δίνουν αύξηση</a>

• link προς έγγραφο σε υποφάκελο του ίδιου site: <a href="documents/eggrafo.doc"> Κατεβάστε το έγγραφο με περιττές πολυλογίες</a>

# **Σχόλια**

- Φροντίστε οι σελίδες να είναι στη σωστή θέση
- Στο παράδειγμά μας έστω ότι όλο το site το έχουμε σε ένα φάκελο που λέγεται bio-my\_site.
	- η page2.html πρέπει να βρίσκεται στον ίδιο χώρο με την αρχική σελίδα (όπου φτιάξαμε το link, έστω ότι λέγεται index.html)
	- στον υποφάκελο documents του bio-my\_site πρέπει να βάλουμε το eggrafo.doc
	- Ελέγχετε που και που αν οι εξωτερικές συνδέσεις υπάρχουν ακόμη και αν το περιεχόμενό τους δεν έχει αλλάξει